Algèbre fermée /// Options > Étiquetage > Seulement les nouveaux points.

J'ai choisi délibérement de ne pas utiliser l'outil  $\chi^{\bullet}$  Médiatrice. On peut personnaliser la barre d'outils Fleur de lotus (phare)

## **Auteur: Noël LAMBERT**

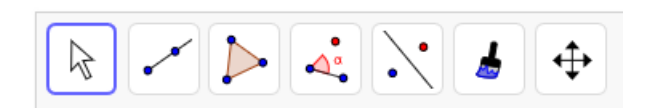

## Utilisation des **CALQUES.**

Le [canevas](https://www.geogebra.org/m/ukakp5an) est fourni.

1

4

6

Cliquer sur E, puis O et répondre 90° (Attention à ne pas oublier le symbole degré)  $\Delta_{\alpha}^{\alpha}$ En laissant coché "Sens anti-horaire" Cliquer sur E', puis C, puis D et terminer par E' Cliquer sur O, puis E'  $\aleph$ Sélectionner l'angle (α) et clic droit, cliquer sur  $\bullet$  Afficher/Cacher l'objet Cliquer sur F, puis O et répondre 72° (Attention à ne pas oublier le symbole degré)  $\Delta^{\alpha}$ En laissant coché "Sens anti-horaire" 2 Cliquer sur F', puis O, puis D et terminer par  $F'$ 3  $\mathcal{R}$  Sélectionner l'angle (β) et clic droit, cliquer sur  $\mathcal{R}$  Afficher/Cacher l'objet Cliquer dans une partie « perso » du triangle et sur la demi-droite  $\searrow$  Afficher/Cacher l'objet pour O' et D' Recommencer les étapes 1 à 4  $\rightarrow$  pour E, O et 54°, E'<sub>1</sub>, puis O, puis D l'angle (γ) et finalement O'<sub>1</sub> et D'<sub>1</sub>  $\rightarrow$  pour F, O et 36°, F'<sub>1</sub>, puis O, puis D l'angle (δ) et finalement O'<sub>2</sub> et D'<sub>2</sub>  $\rightarrow$  pour E, O et 18°, E'<sub>2</sub>, puis O, puis D l'angle (ε) et finalement O'<sub>3</sub> et D'<sub>3</sub>  $\aleph$  Afficher/Cacher l'objet pour tous les points créés, et la demi-droite  $5 \qquad \mathcal{R}$  Sélectionner un triangle et le mettre en « rose » (Propriétés ou barre de style) Cliquer sur l'outil puis sélectionner le triangle précédent et ensuite dans ceux qui doivent  $\boldsymbol{A}$ être de la même couleur

Recommencer les étapes 5 et 6 pour « bleu »

Maintenant va falloir passer aux **CALQUES**

Les objets créés sont au départ dans le **calque 0**

l'objectif est :

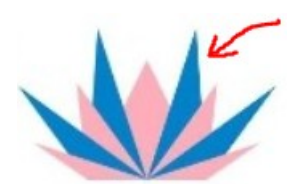

Cliquer sur le triangle bleu indiqué sur la figure (ou son symétrique) et ensuite cliquer

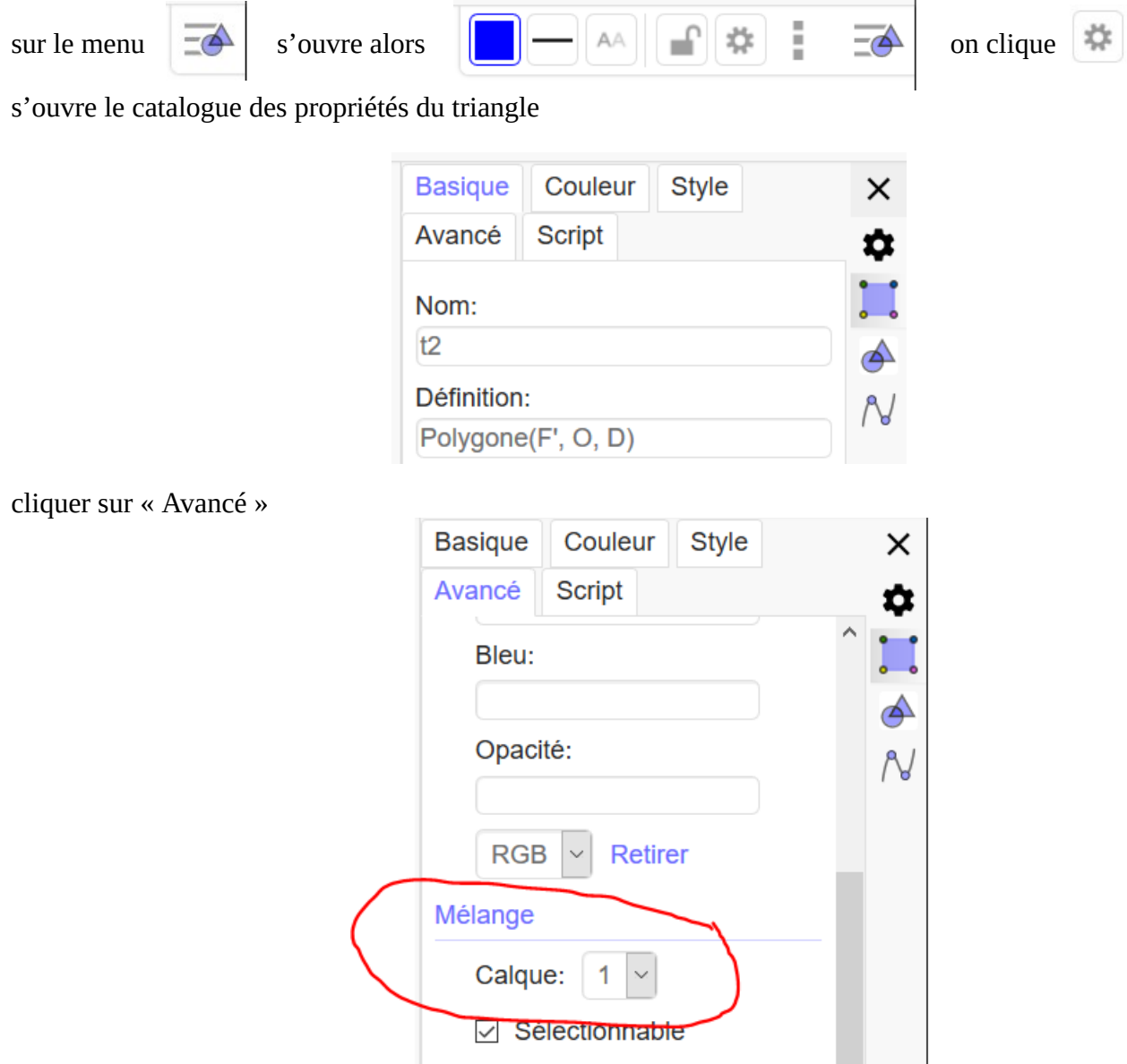

et sélectionner le **calque 1** faire de même pour son symétrique.

Sélectionner le triangle rose juste en dessous et lui appliquer le **calque 2**, faire de même pour son symétrique. Sélectionner le triangle bleu juste en dessous et lui appliquer le **calque 3**, faire de même pour son symétrique. Sélectionner ensuite le triangle rose à la base et lui appliquer le **calque 4**, faire de même pour son symétrique.